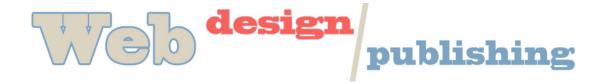

## **Introduction to Dreamweaver**

**Objectives:** Understand the basic functions of Dreamweaver:

- Page Properties
- Tables
- Formatting Text
- Adding Links
- Inserting Images
- Using an Image as a Button
- · Using CSS with Dreamweaver

We will be testing in a browser (i.e. Firefox), so make sure it is Open.

- Open Dreamweaver. Choose File, New and create a new page. Page Type HTML;
   Layout none; DocType: XHTML Transitional 1.0
- 2. Notice that you can also change Title in panel at top of screen.
- 3. Add Title, (Background Color, Text and Links Colors will be handled by stylesheet)
- 4. **Save File** Click on File, Save As, select the proper folder location, name the file, "index.html" or whatever name you want to give it. Save frequently while you are working.
- While you are working in Dreamweaver, you can change the view from Design to Code. Choose from the buttons in the top left corner. The middle button allows a split view of both Design and Code.

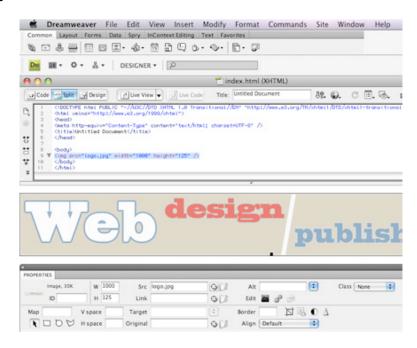

## 6. Type Text

Use properties panel to modify text Formatting will be done with CSS on an external stylesheet. Do not use CSS button on Properties panel. Highlight the text and choose the proper Format. If a special class or

7. **Add link** – Highlight the word you want to use as a link, Use the property panel to add link. You can either choose a file by clicking on the folder next to the link box or by typing in the filename or URL.

Save File, Test in Browser (Go to browser, File, Open File, browse for home.html on your disk. Leave this open and simply return to it and refresh each time you make a change and save your file.

8. **Add External Link** – Type a link description. Type in the url starting with http:// in the link box of the Properties Inspector.

Save File, Test in Browser

id is required, you can select that

- 9. **Insert Image** Choose Insert, Image. DW asks you to provide alt text for accessibility (visually impaired, etc.) Provide a concise description of the image.
- 10. **Add Button** Images can also have links on them. That's how buttons are created. Choose Insert, Image. Highlight image and look down at Inspector. Add filename in the Save File, Test in Browser

In Browser, Select View, Source. Take a look at the coding that DW has done for you. Do you understand all the tags?

Review the process below for understanding how to attach a stylesheet in Dreamweaver.

## **Dreamweaver continued**

## Stylesheets and layout

- 1. Find any stylesheet. You can download one from our course site (see Sample Stylesheet). Save it into the same folder as your other files for the project
- 2. The stylesheet should have formatting for basic tags. You might also add formatting for special styles or for divs (layout).
- 3. In your html page, organize content into sections. We will put each section in its own "container" or div. For example, you might have an image at the top of your page as your logo, a list for navigation, a section for content, etc.
- 4. Attach stylesheet. Format CSS Styles, Attach Stylesheet. Browse for the stylesheet, select, click OK.
- 5. Highlight the content for each section. Choose Insert, Layout Objects, Div Tag. If you have already attached your stylesheet, choose the appropriate container name under ID. If you have not already attached your stylesheet, type in the name of the div under ID. The html will look like this:
  - <div id="logo"><h1>Cindy's Web Site</h1>
    </div>
- 6. Continue putting content into proper divs.
- 7. As you attach divs, content will shift to the place that the stylesheet indicates. Sometimes it is easier to select the sections in the code. Make sure all relevant code goes with the selection for a specific div.
- 8. Now, go into the stylesheet and make changes to the positioning and appearance of the divs. This takes a little getting used to, but makes for much more flexibility and ease of maintenance.
- 9. Use your first page (index.html) as a format for your other pages. Simply Save As with a different name (i.e. links.html, contact.html, assign.html, etc.)